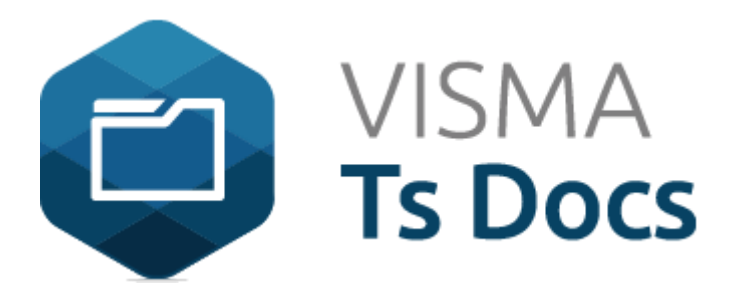

#### **CONTENIDO**

#### **Buscar [documentos](#page-1-0)**

Filtros para [búsquedas](#page-1-1) [Búsqueda](#page-2-0) avanzada [Resultados](#page-3-0) de la búsqueda Ver detalle de [documentos](#page-3-1)

#### **Cargar [documentos](#page-4-0)**

#### **Bandeja de [indexación](#page-5-0)**

[Verificar](#page-6-0) correos [Busqueda](#page-6-1) de correos Completar datos del [documento](#page-7-0) Cantidad de usuarios en el [documento](#page-8-0)

#### **[Gestión](#page-9-0) de envíos**

[Realizar](#page-9-1) Nuevo Envío Utilizar un [template](#page-10-0) existente Enviar una plantilla ya [definida](#page-11-0) [Consultar](#page-11-1) envios Elaborar Nuevo [Template](#page-12-0) Editar [Template](#page-12-1)

#### **[Administrar](#page-14-0) usuarios**

Nuevo [usuario](#page-14-1) [Selección](#page-15-0) de perfiles. Acceso a [workflow](#page-15-1) Editar un usuario [existente.](#page-15-2)

#### **Carga de [Notificaciones](#page-17-0)**

#### **Gestión de [Reclamos](#page-18-0)**

## Buscar documentos

<span id="page-1-0"></span>Accediendo al Módulo **Documentos** podrán realizarse búsquedas de documentos y obtener Reportes de todos los documentos digitalizados.

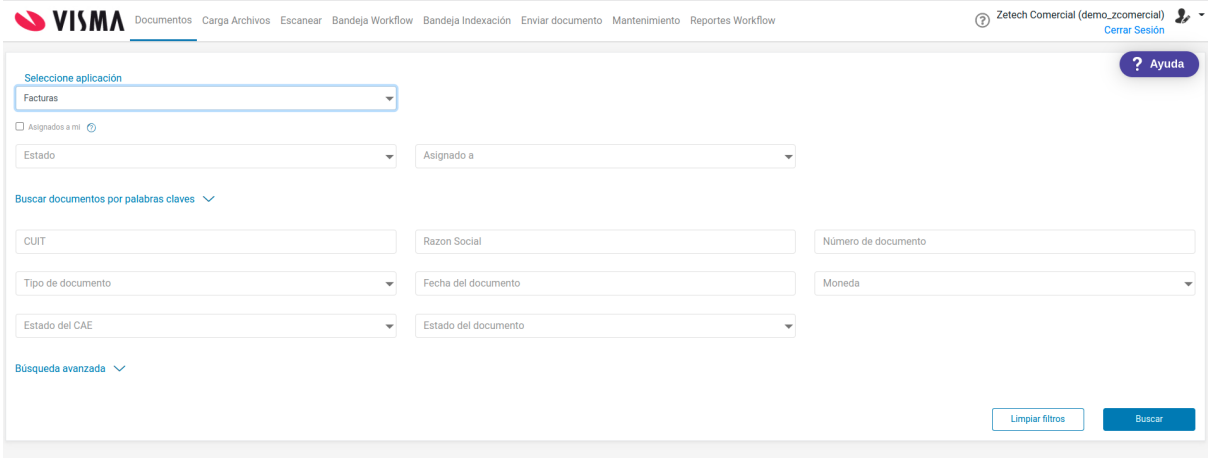

### <span id="page-1-1"></span>Filtros para búsquedas

El sistema ofrece filtros para facilitar la búsqueda de documentos, para esto primero debes seleccionar la Aplicación con la cual deseas trabajar, en caso que tengas acceso a más de una.

#### Seleccione aplicación

لأنامس

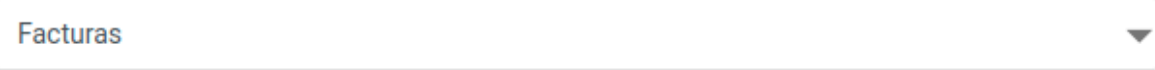

Una vez seleccionada la aplicación se mostrarán los campos de metadata habilitados para búsqueda.

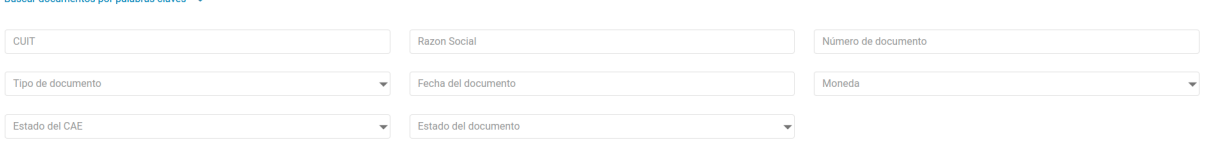

Los campos listados varían según la Aplicación que anteriormente hayas seleccionado. Podrás armar la búsqueda con uno o más campos.

En el botón **Limpiar filtros** se eliminan todos los criterios que se hayan definido. Para finalizar y proceder a la búsqueda dar click en el botón **Buscar**.

Los resultados de la búsqueda se mostrarán en la tabla de resultados

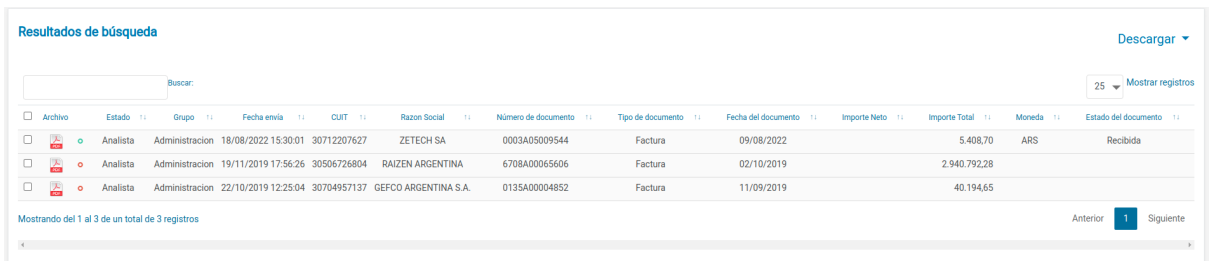

La tabla de resultados cuenta con una barra de búsqueda para refinar los resultados, ingresando el valor a buscar y pulsando Enter para refinar la búsqueda.

### <span id="page-2-0"></span>Búsqueda avanzada

Hacer clic en la opción Búsqueda avanzada

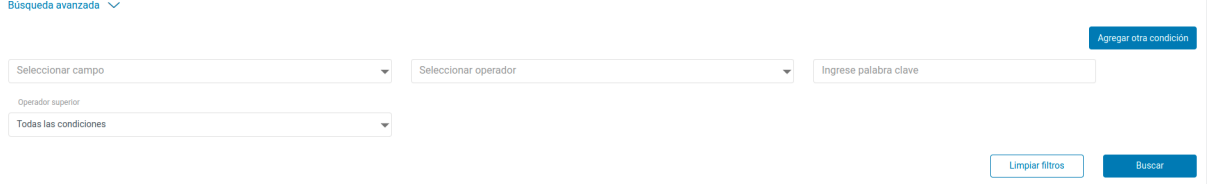

Se desplegarán los campos de búsqueda, para realizar una búsqueda debes seleccionar primero seleccionar el campo, luego deberás indicar el operador e ingresar la palabra clave que deseas utilizar como filtro.

También podrás agregar una o más condiciones pulsando el botón Agregar otra condición, lo que habilitará la posibilidad de seleccionar un nuevo campo, un nuevo operador e ingresar otra palabra clave.

Además puedes indicar un operador superior de filtrado entre las opciones: Todas las condiciones, que hará la búsqueda de resultado que cumplan con todas las palabras claves indicadas o la opción Al menos una condición, en este caso la búsqueda traerá los resultados que cumplan con al menos una de las palabras claves indicadas.

## <span id="page-3-0"></span>Resultados de la búsqueda

El resultado de la búsqueda con los filtros aplicados se mostrará en la tabla de resultados. Allí se verán los datos indexados de los documentos y el total de resultados permitiendo la navegación por páginas o refinando la búsqueda mediante el campo Buscar.

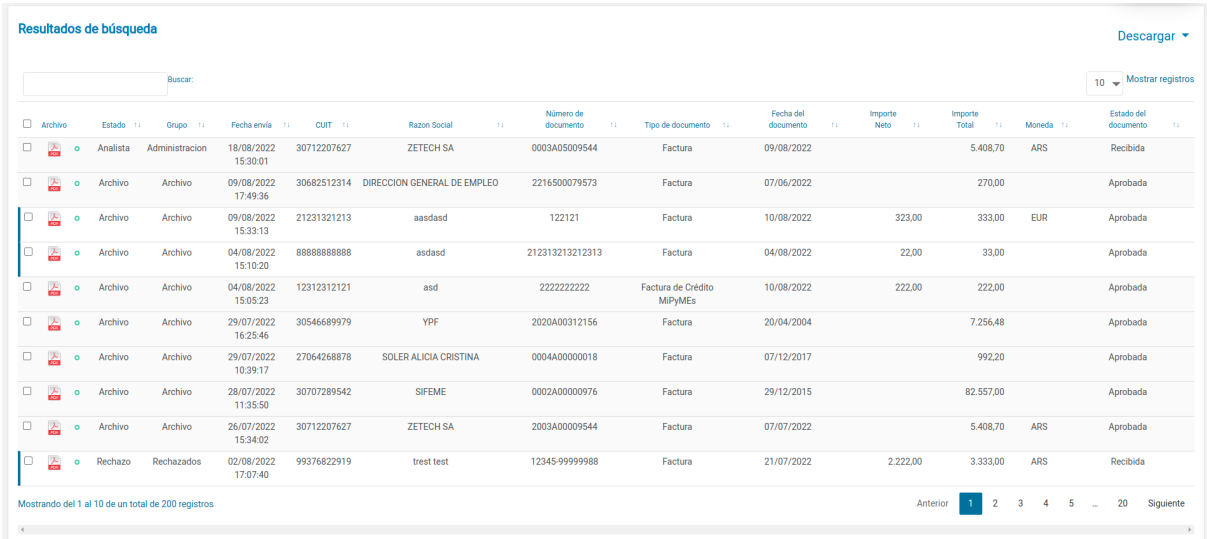

También puedes exportar los resultados a CSV mediante el botón **Descargar**, en esta opción además podrán descargar un archivo ZIP con todos los documentos seleccionados en la tabla de resultados o descargarlos como un único documento PDF en la opción Legajo unificado.

### <span id="page-3-1"></span>Ver detalle de documentos

Localizado un documento luego de realizada la búsqueda si deseas ver todos sus datos, en la ventana de resultados, debes dar clic cualquiera de los campos de datos que se muestra en la tabla de resultados.

Esto te llevará a la ventana del detalle de documentos, donde podrás ver el PDF o la imagen del documento, editar la metadata indexada en la carga, realizar acciones de workflow sobre el documento, descargar el documento, subir una nueva versión, compartir por correo electrónico, agregar una imagen al archivo desde escáner o desde tu PC, imprimir un legajo o eliminar el documento.

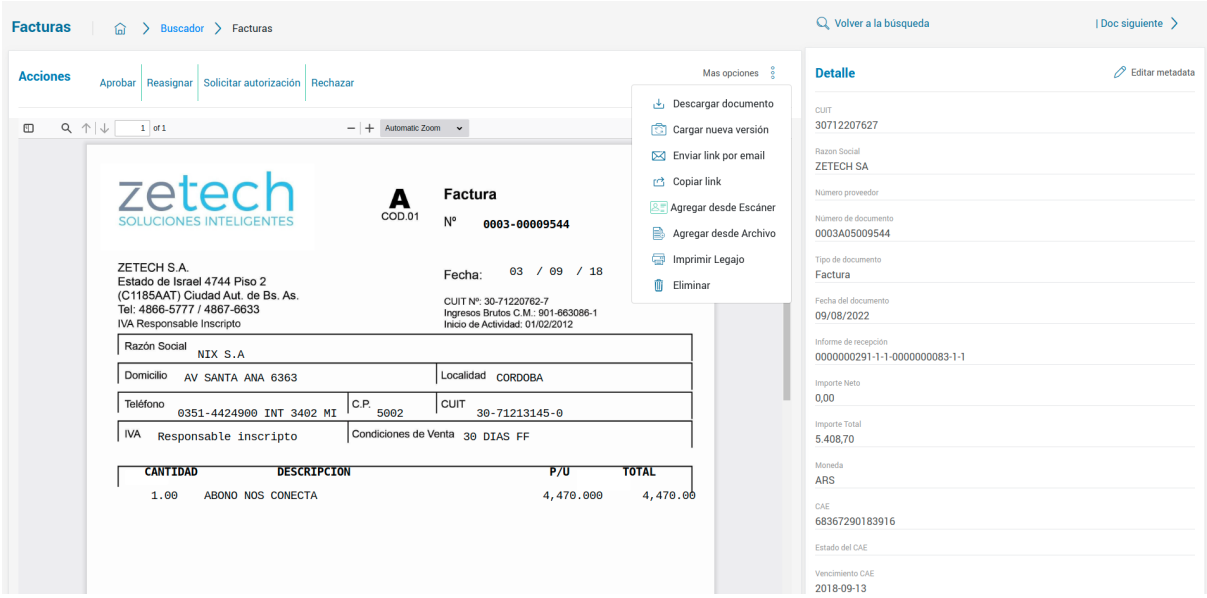

# Cargar documentos

<span id="page-4-0"></span>Accediendo al Módulo **CARGA DE ARCHIVOS** podrán cargar sus facturas, remitos, legajos, entre otros documentos.

Debes seleccionar la aplicación en la cual deseas ingresar el documento.

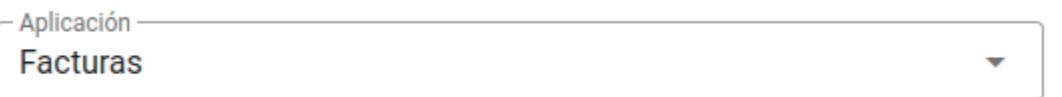

Luego deberás seleccionar el archivo a cargar

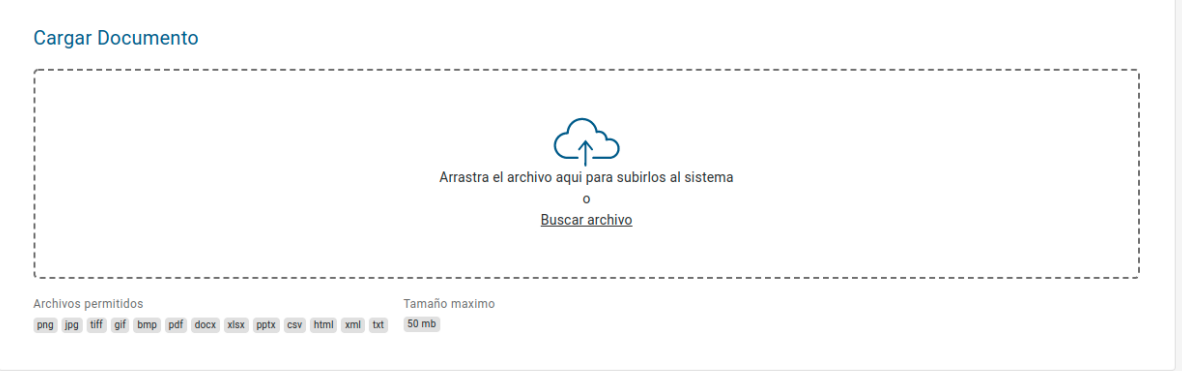

Y luego completar los campos requeridos y pulsamos el botón **Enviar**.

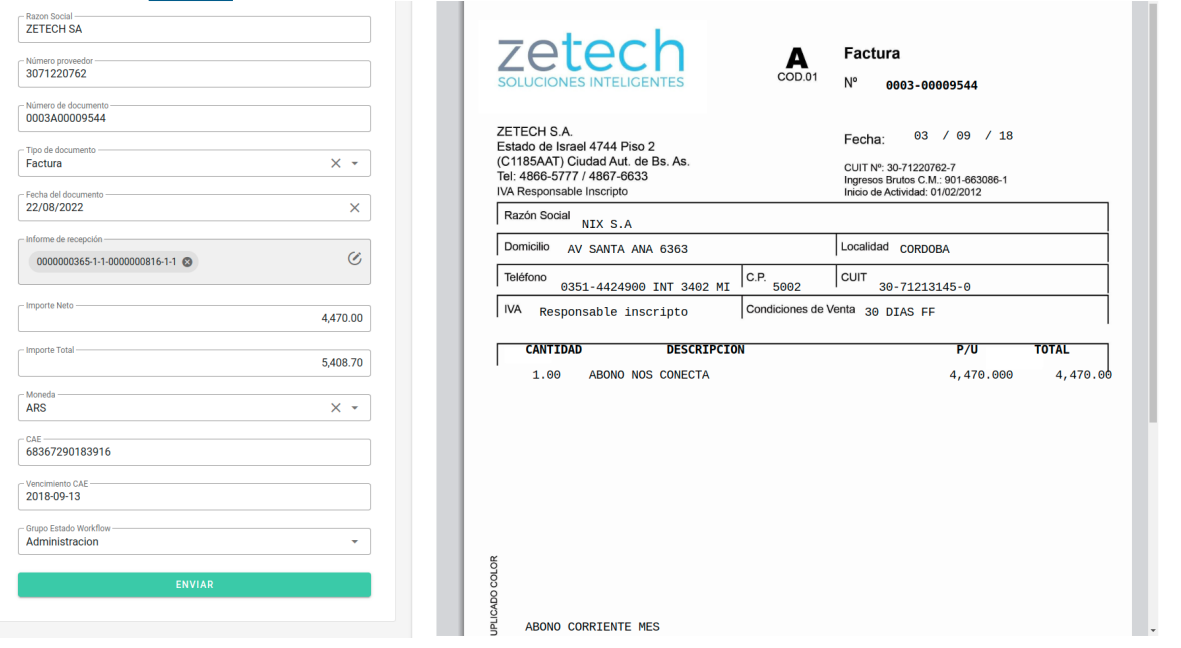

# Bandeja de indexación

<span id="page-5-0"></span>Para indexar documentos debes ingresar al Módulo **BANDEJA DE INDEXACIÓN**

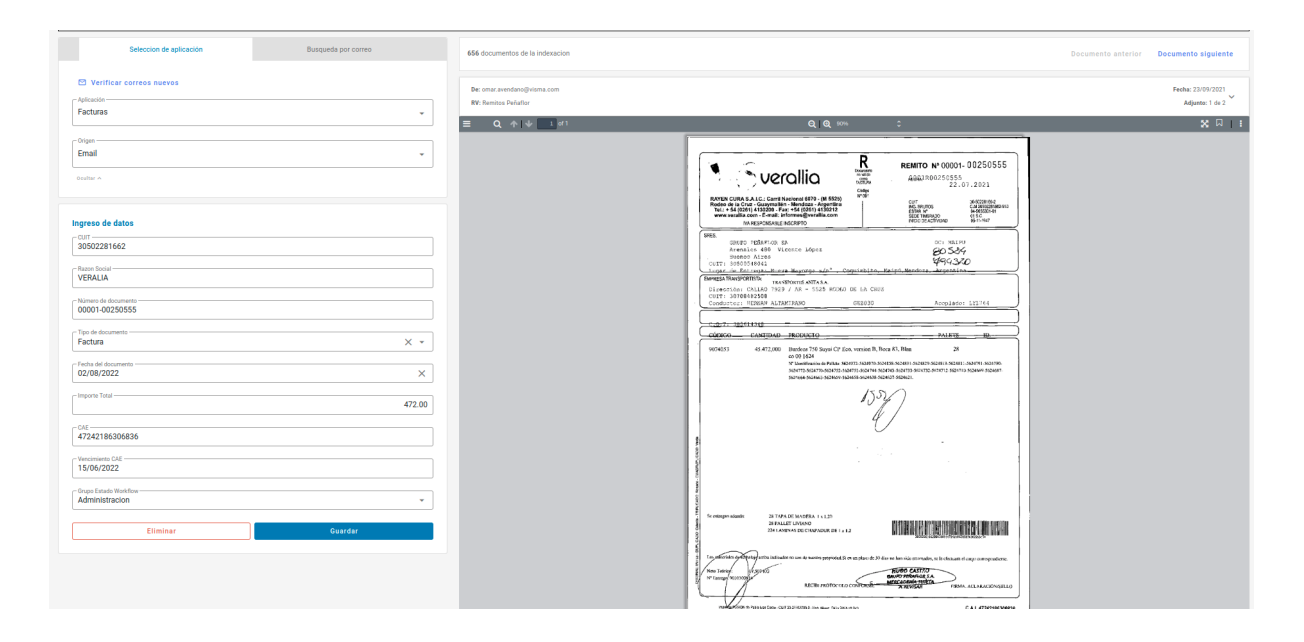

### <span id="page-6-0"></span>Verificar correos

Seleccionar la aplicación que contenga documentos a indexar para visualizar los documentos ya descargados y si no tienes documentos pendientes puedes pulsar el botón Verificar correos para recibir nuevos documentos.

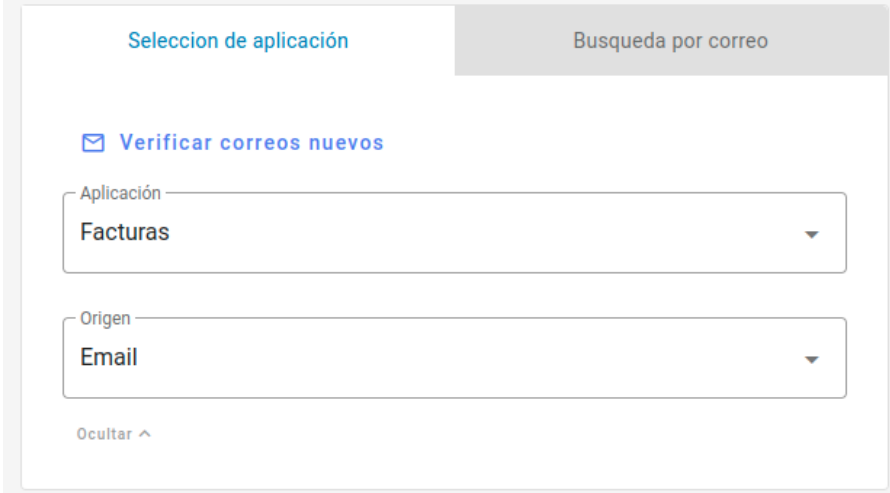

## <span id="page-6-1"></span>Busqueda de correos

También podrás verificar si hay correos nuevos o realizar búsquedas en los correos electrónicos ya recibidos.

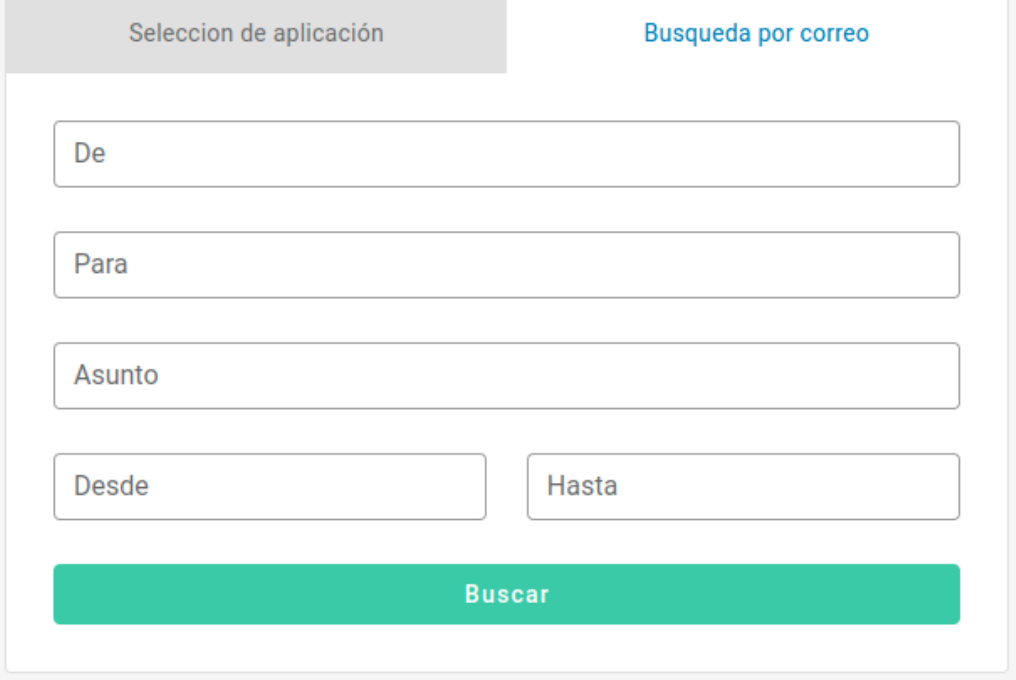

## <span id="page-7-0"></span>Completar datos del documento

El sistema brinda la posibilidad de ingresar/modificar datos del documento. Los campos señalados con asterisco son de obligatorio completamiento.

Podrás **Guardar** o **Eliminar** el archivo utilizando los botones correspondientes.

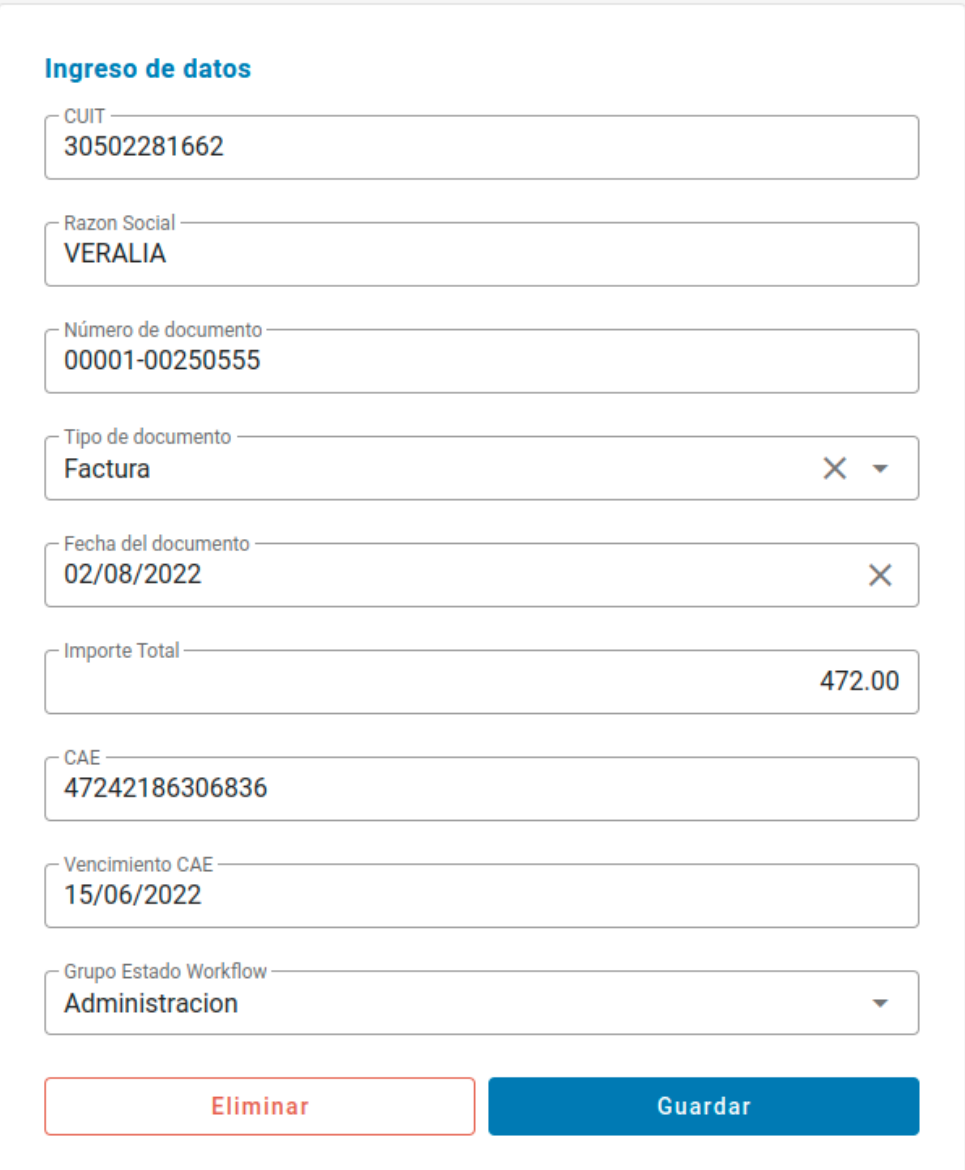

### <span id="page-8-0"></span>Cantidad de usuarios en el documento

Tsdocs ofrece la posibilidad que varios usuarios (y con permisos en la misma aplicación) trabajen simultáneamente en la bandeja de indexación y con los documentos disponibles no indexados.

El sistema evita la superposición entre usuarios, es decir, cuando un usuario está trabajando en un documento no indexado tiene la posesión sobre el mismo, por lo que el documento no estará disponible para el resto de los usuarios, no podrán realizar ningún cambio en el documento solo visualizarlo hasta tanto el primer usuario concluya o expire el tiempo de trabajo por inactividad. En ambos casos automáticamente el documento pasa a estar disponible para el resto de los usuarios.

El tiempo de trabajo con cada documento podrá renovarse, renovado el mismo el documento seguirá estando no disponible para el resto de los usuarios.

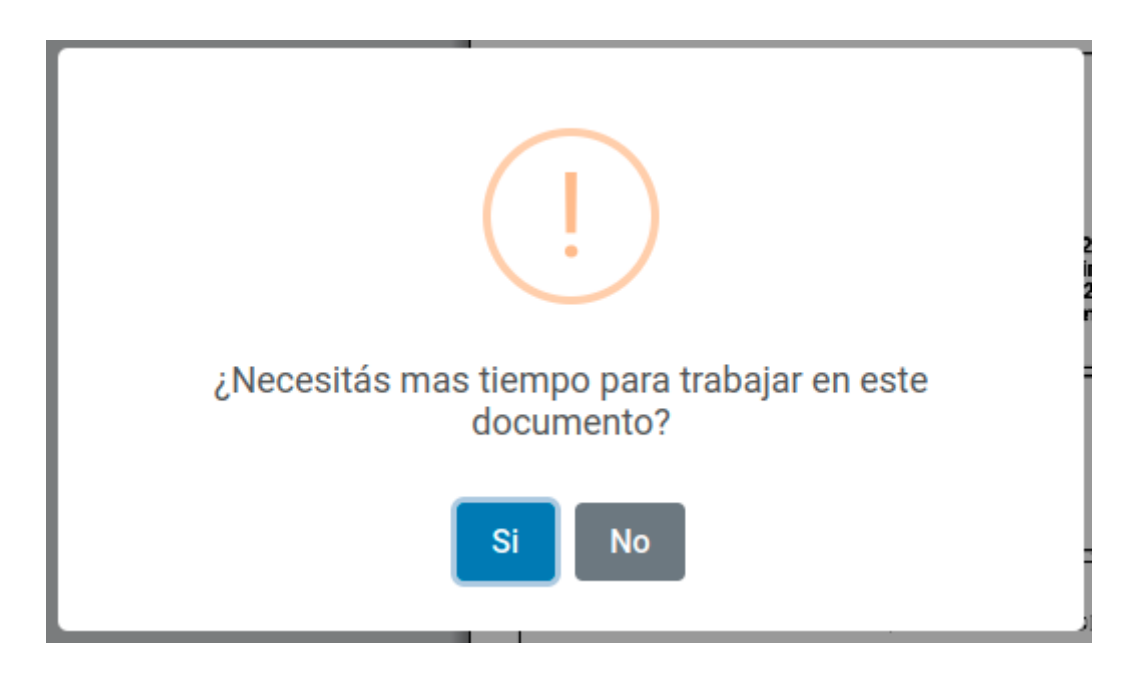

**Tiempo de caducidad de toma: 150 segundos. Tiempo de alerta: 120 segundos**

# Gestión de envíos

<span id="page-9-0"></span>Para enviar documentos debes ingresar al Módulo **GESTIÓN DE ENVÍOS**

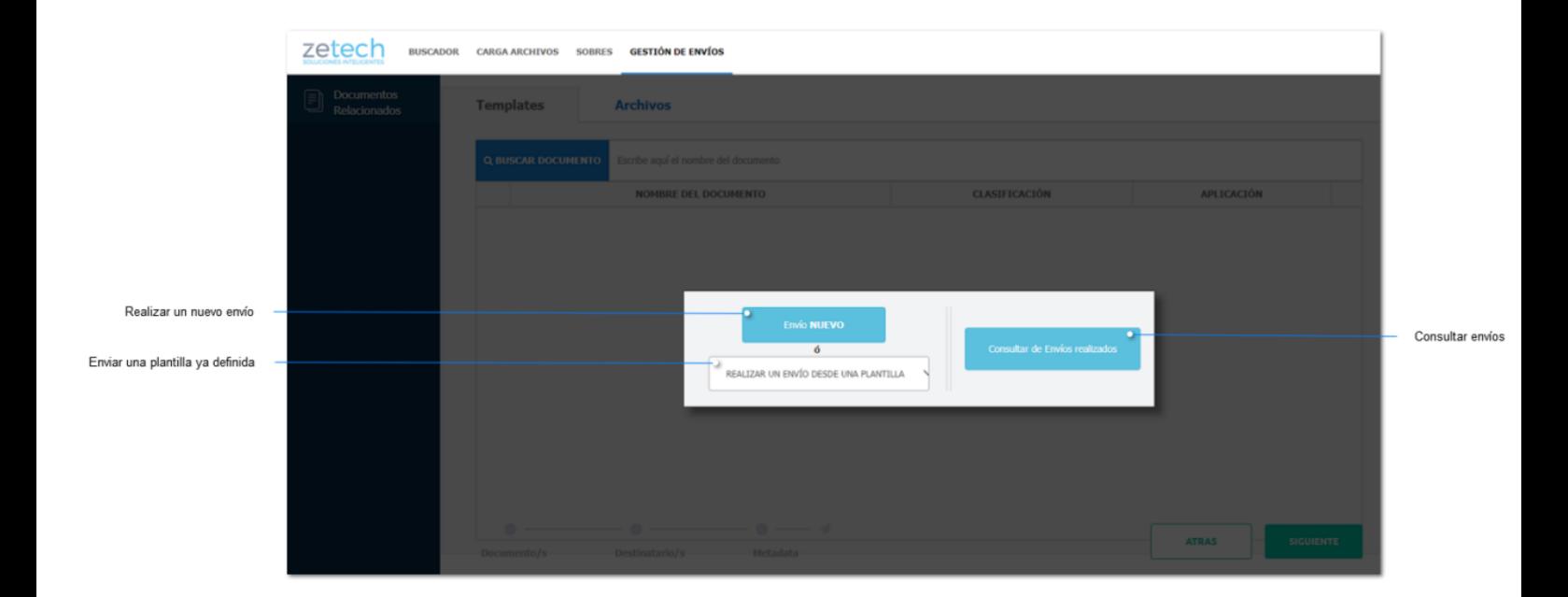

## <span id="page-9-1"></span>Realizar Nuevo Envío

Para realizar un nuevo envío la plataforma permite:

- Utilizar un template ya creado
- Elaborar un nuevo template

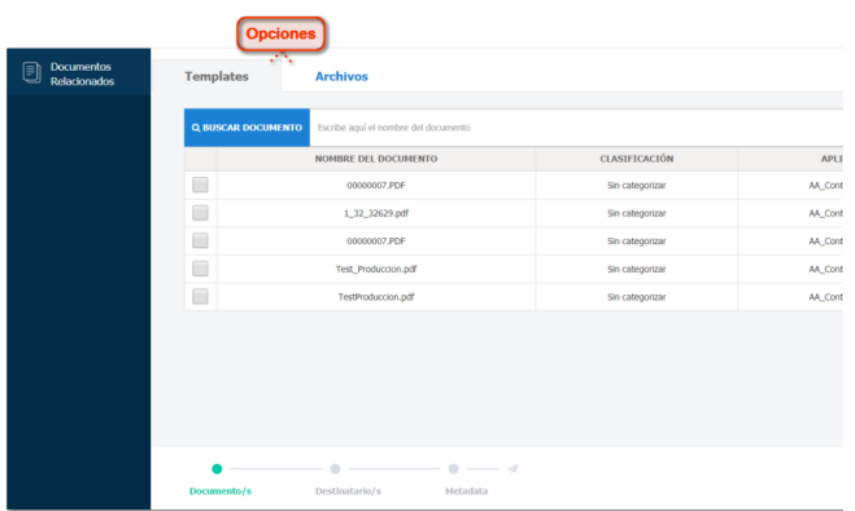

#### <span id="page-10-0"></span>Utilizar un template existente

La plataforma facilita buscar el template, para ello utiliza el **buscador de documentos**

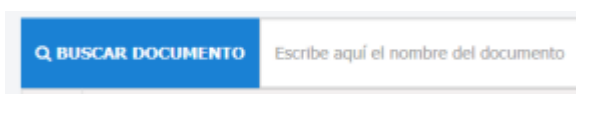

 $\circledcirc$ Para visualizar un template da click en el icono

Para enviar uno o varios templates que ya han sido definidos, debes seleccion

#### correspondiente

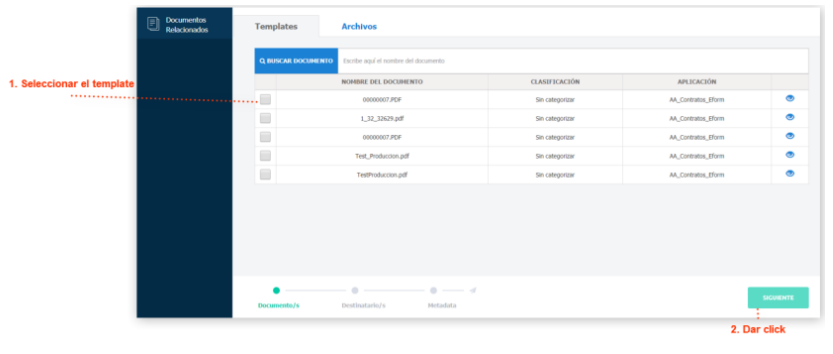

Una vez seleccionado el templete, dar click en el botón .

Posteriormente completa los datos de los Destinatarios, escribir un **Asunto** y el **Mensaje**.

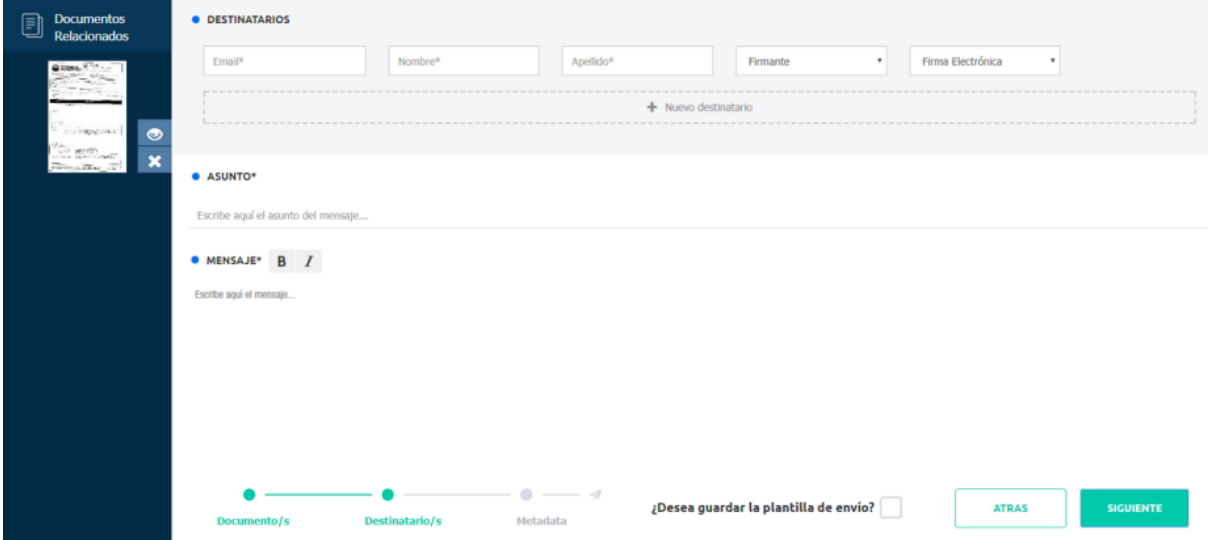

SIGUIENTE

La plataforma permite guardar cada envío que se realiza como una plantilla, posibilitando reutilizarla

en próximos envíos. Para ello marca la casilla correspondiente i alle se guardar la plantilla de envío? y asigna un **Nombre** a la nueva Plantilla.

**SIGUIENTE** Una vez completados Destinatarios, Asunto y Mensaje dar click en el botón **y contrar a la via de la via de la v** completar la metadata que se asocia a los campos autocompletables previamente definidos:

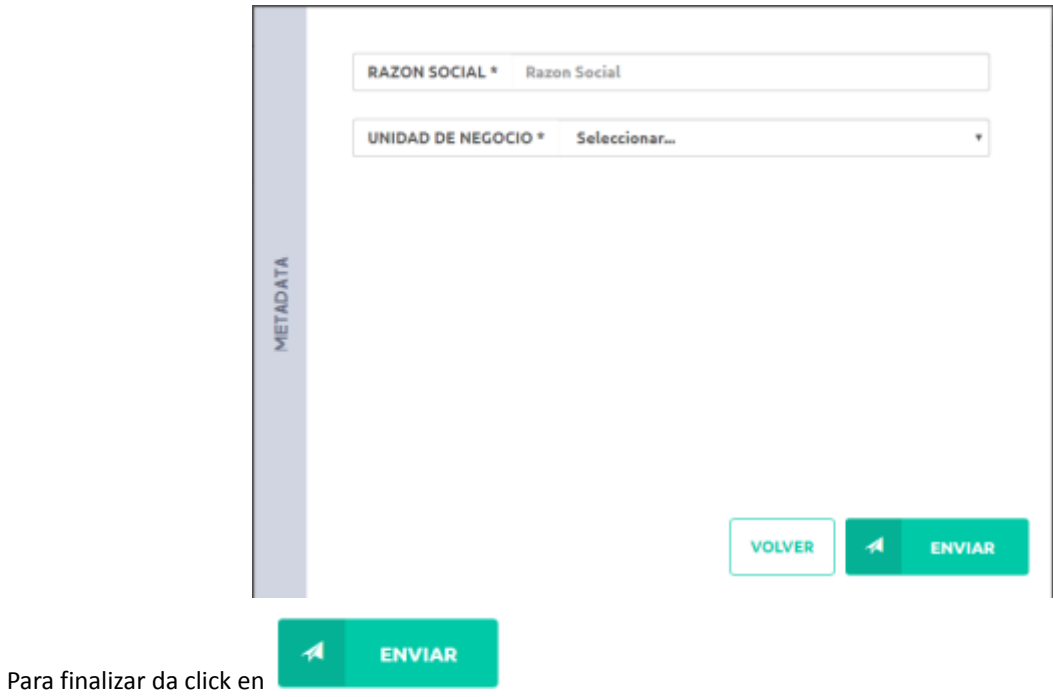

## <span id="page-11-0"></span>Enviar una plantilla ya definida

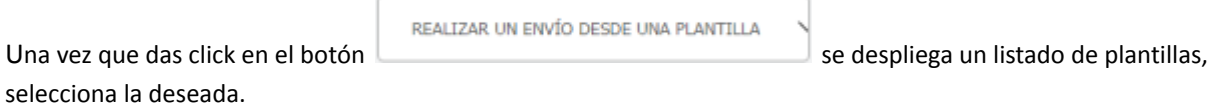

## <span id="page-11-1"></span>Consultar envios

La plataforma le muestra un listado de todos los envíos realizados.

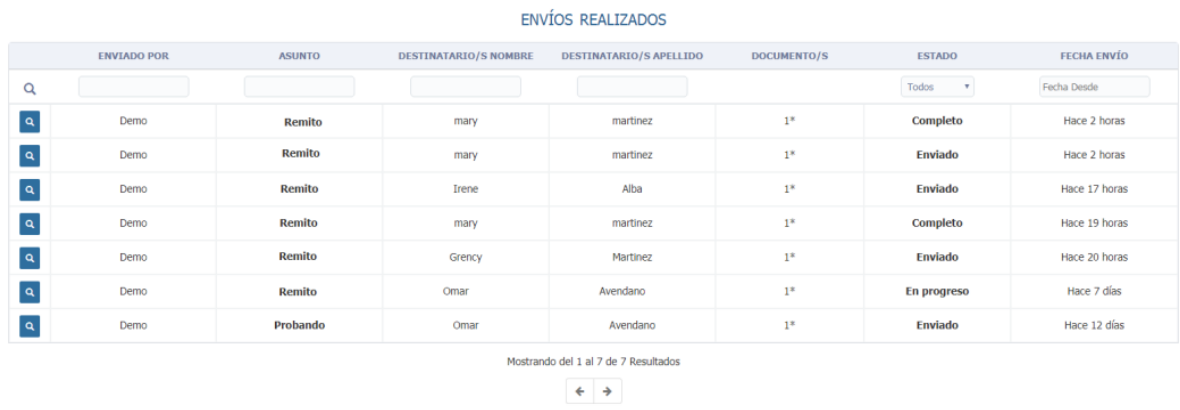

Utiliza el icono para ver en detalle cada envío, donde puedes visualizar sus destinatarios y el estado en el que se encuentra su firma.

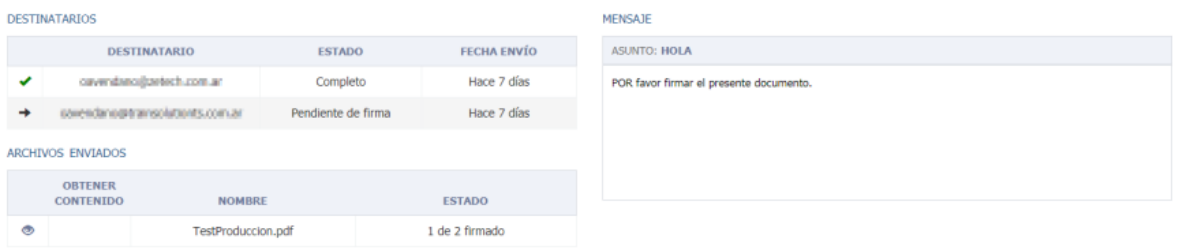

## <span id="page-12-0"></span>Elaborar Nuevo Template

icono **para editarlo**.

Para elaborar un nuevo template debes buscar el documento que deseas enviar y cargarlo en la plataforma. Si el documento cargado en la plataforma aún no está listo para enviar sino que necesitas modificarlo, utiliza el

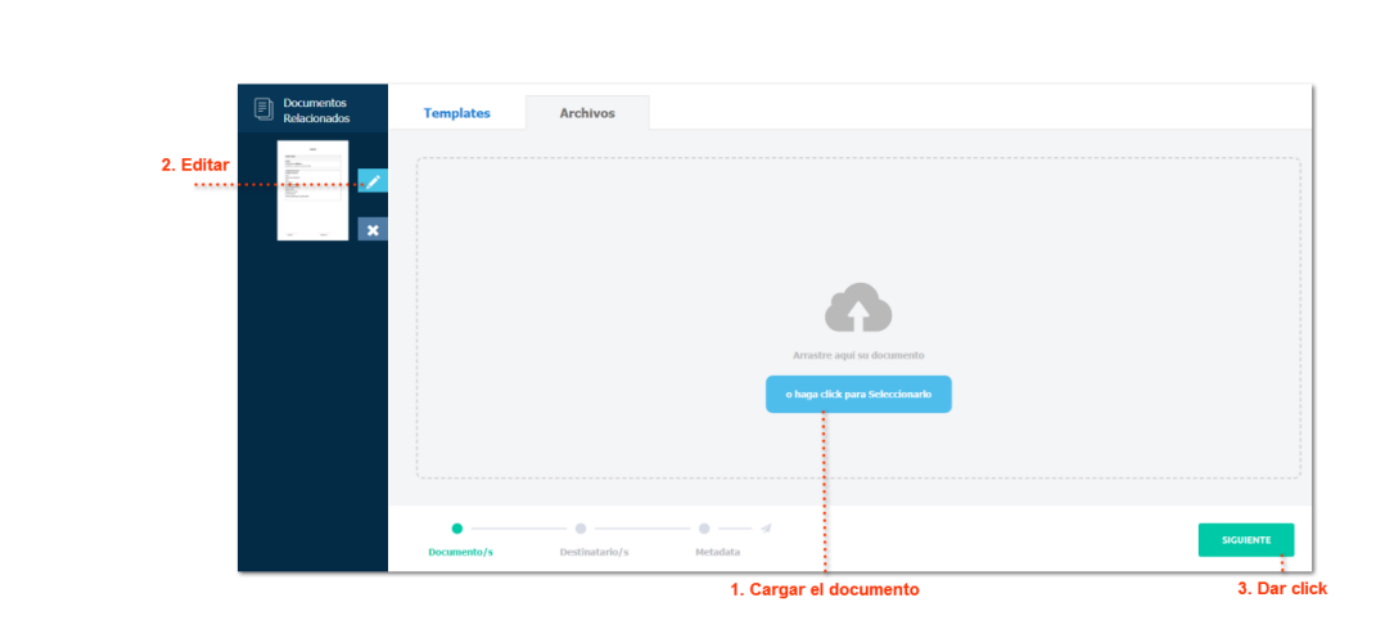

## <span id="page-12-1"></span>Editar Template

Con la edición puedes modificar el documento y convertirlo en un formulario para ser completado.

Utiliza los controles situados en el panel izquierdo. Selecciona el control que deseas utilizar y arrastralo hasta el campo deseado.

Los controles autocompletables que se muestran se corresponden con lo definido por el cliente, utilízalos si deseas que en el documento a enviar éstos ya estén completados.

En el panel derecho se encuentran opciones para: establecer un campo como Requerido, definir la Fuente e incorporar Textos de Ayuda.

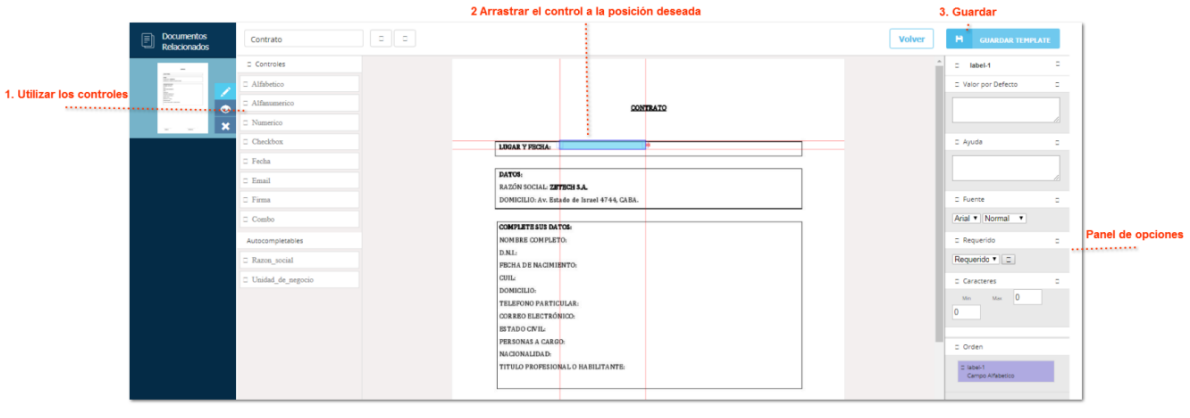

Una vez guardado el Template debes dar click en el botón para continuar con el envío del documento.

**Volver** 

Posteriormente debes dar click en el botón y completa la metadata que se asocia a los campos autocompletables previamente definidos:

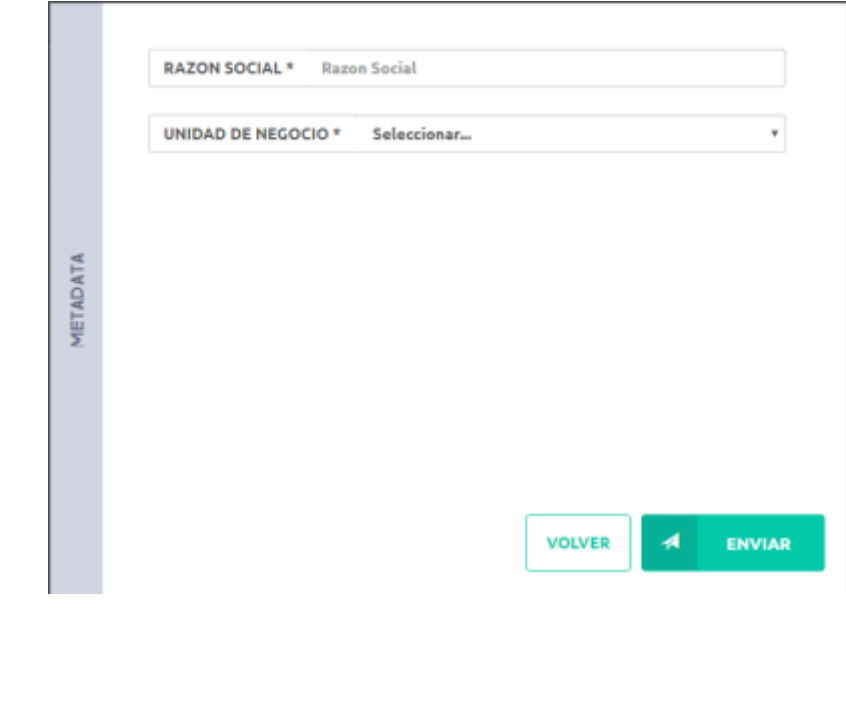

**SIGUIENTE** 

 $\boldsymbol{\mathcal{A}}$ Para finalizar da click en

ENVIAR

# Administrar usuarios

<span id="page-14-0"></span>Dentro del menú Mantenimiento, en la opción Administración de Usuarios, visualizará una lista de los usuarios existentes, donde podrás de manera sencilla buscar, crear y editar.

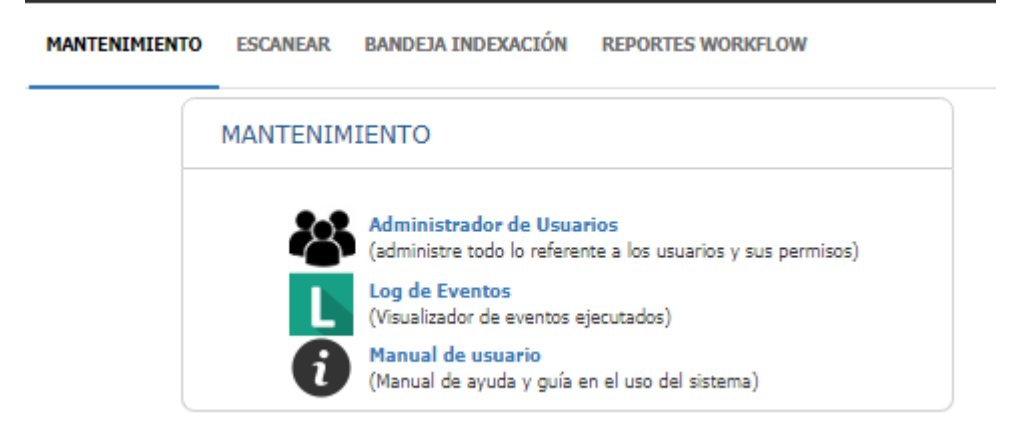

• Para crear un usuario dar clic en el botón **Nuevo usuario** . Esta acción lo llevará a la página de Creación de un nuevo usuario.

• Para Editar un usuario existente dar clic en el icono de lápiz que se le asocia.

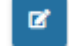

• Para Eliminar un usuario existente dar clic en el icono del lápiz para una vez dentro dar click en

<span id="page-14-1"></span>Eliminar usuario

#### Nuevo usuario

En la creación de un usuario debes:

.

Completar los datos del usuario. Luego de crear un nuevo usuario, el sistema le enviará un email con los datos de acceso, usuario y clave, a la dirección de correo electrónico que se registró. Al seleccionar el portal definimos si es un usuario para que se conecte por TsDocs o NosConecta

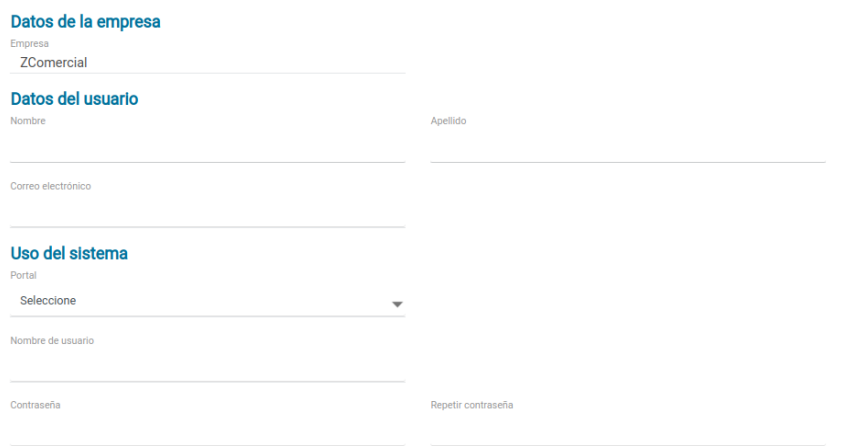

#### <span id="page-15-0"></span>Selección de perfiles.

Por cada Aplicación podremos ver los perfiles que pueden ser asignados y a su derecha tienen un signo de pregunta para aclarar para qué tiene permisos ese perfil.

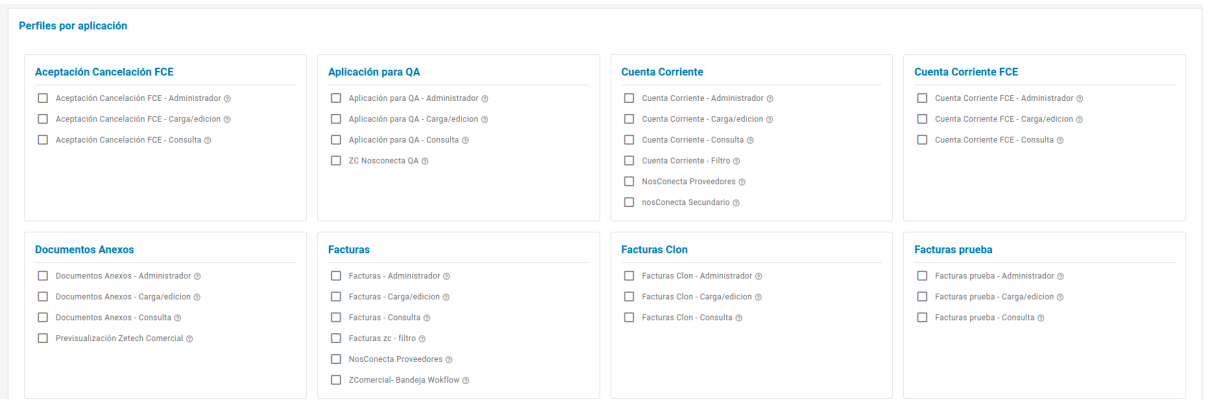

### <span id="page-15-1"></span>Acceso a workflow

Si un usuario tiene acceso a la bandeja de workflow en una aplicación se le habilitará el workflow correspondiente para asignar los acceso a las bandejas que operará el usuario.

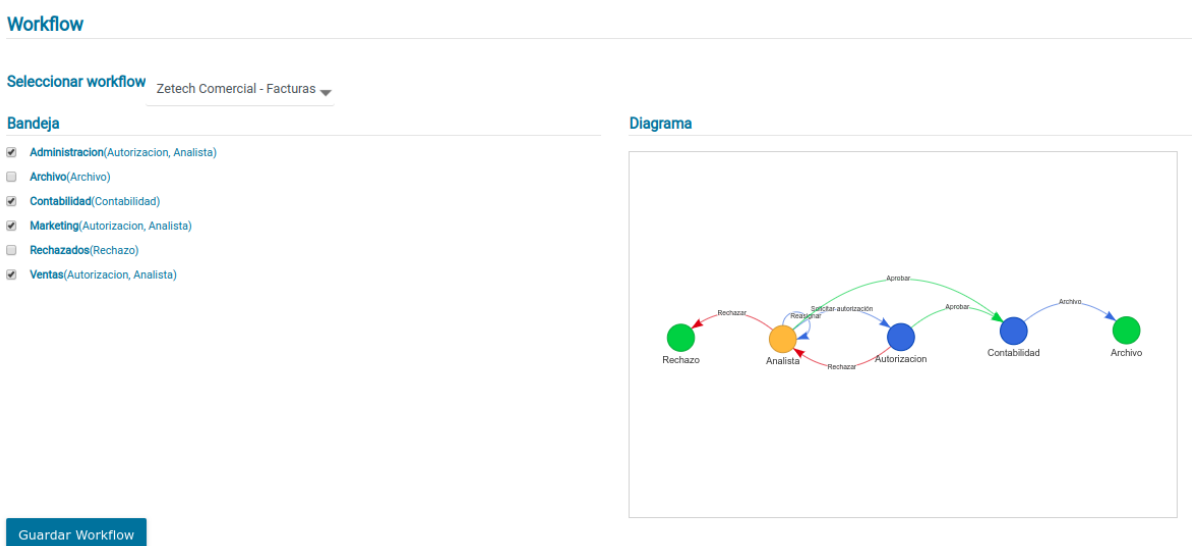

### <span id="page-15-2"></span>Editar un usuario existente.

Buscamos el usuario en el listado de usuarios creados y pulsamos el botón Editar

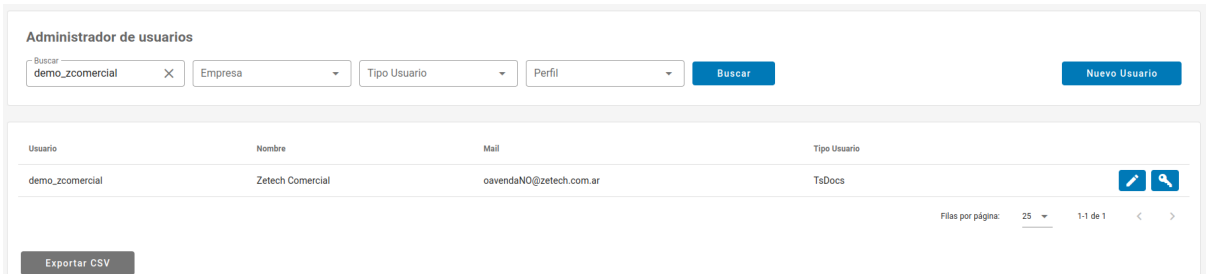

Se mostrará un formulario con los datos del usuario donde se podrán modificar los datos del usuario pulsando el botón Editar

**Contract Contract** 

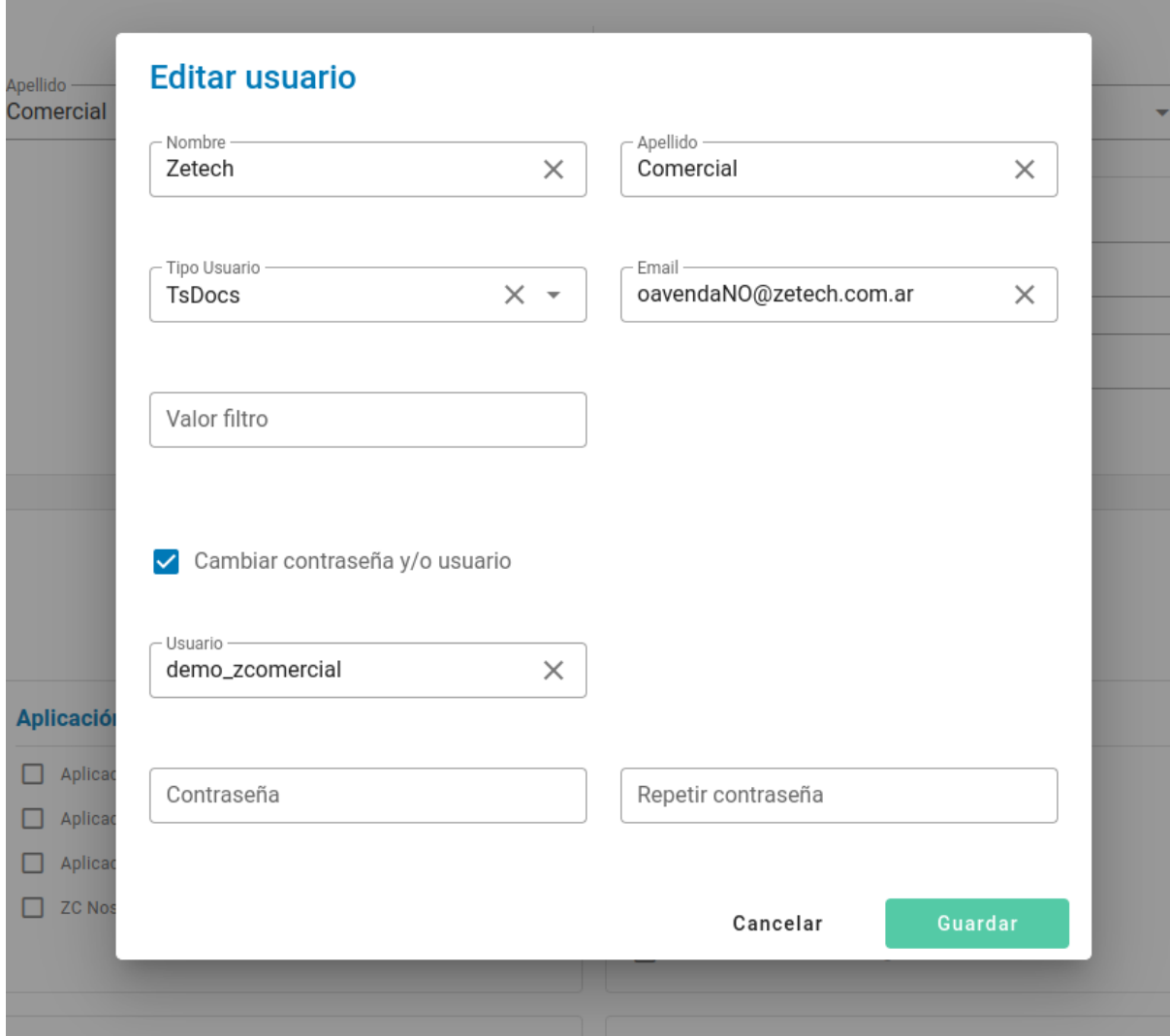

# Carga de Notificaciones

<span id="page-17-0"></span>Para cargar notificaciones debes ingresar al Módulo **CARGA DE NOTIFICACIONES PARA PROVEEDORES**

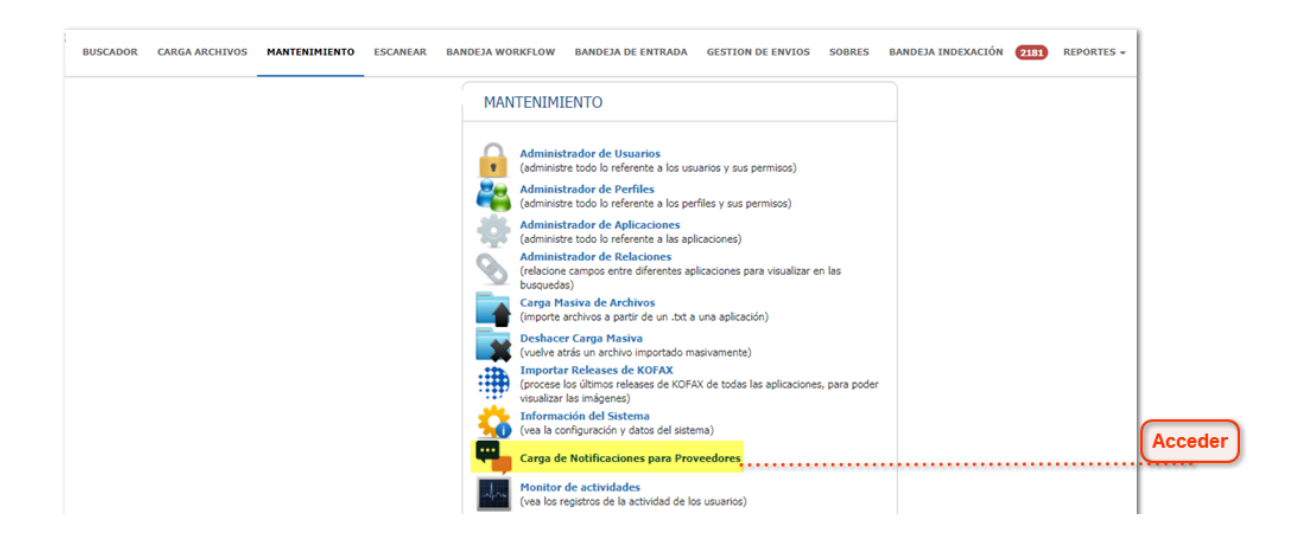

El sistema mostrará un listado de notificaciones realizadas. Para crear una nueva notificación dar click en el

+ Crear nueva notificación botón

Se debe completar: Fecha de Inicio y Fin de la Notificación, Título de la Notificación y el Mensaje.

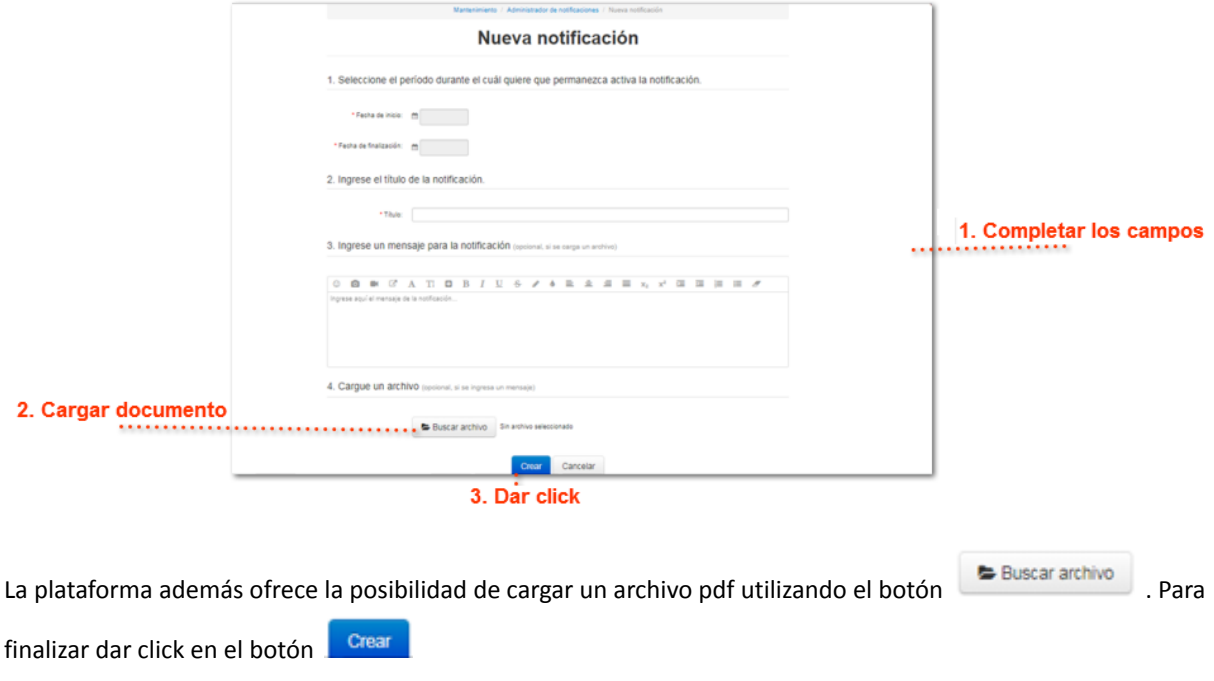

# Gestión de Reclamos

<span id="page-18-0"></span>Para gestionar consultas o reclamos recibidos debes ingresar al Módulo **BANDEJA DE WORKFLOW** y realizar la búsqueda deseada utilizando los filtros: Grupo WF, Estado y Grupo Estado.

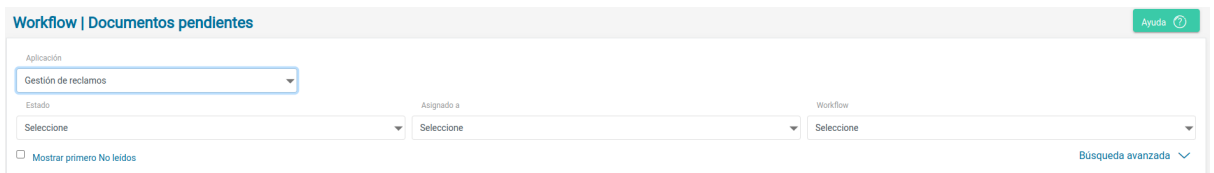

La plataforma brinda un listado de consultas recibidas donde se muestra el: Estado, Fecha, Tipo de Consulta, Sector y Título de la consulta. Para realizar un ordenamiento del listado utilice

Utilizar el icono para ver en detalle cada reclamo.

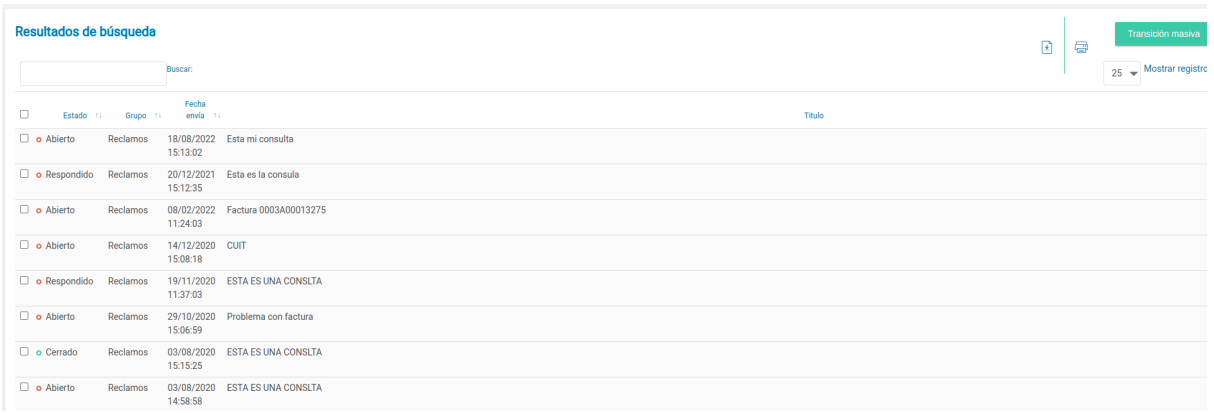

Dentro del detalle del reclamo se visualiza el historial del mismo, el sistema permite enviar una **Respuesta** o dar por **Resuelto** el mismo utilizando los botones correspondientes.

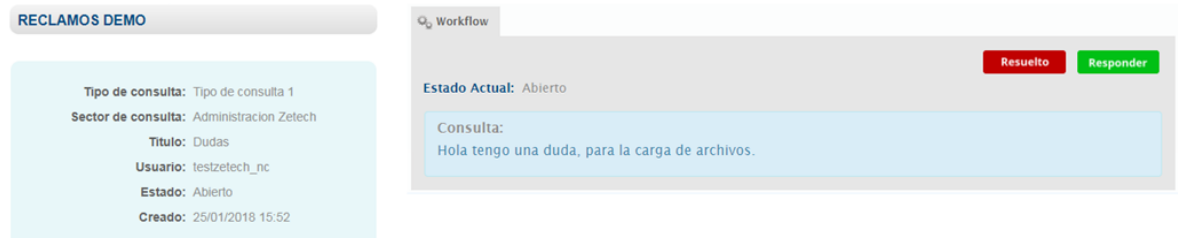

El cliente visualizará la respuesta y el estado del mensaje en la plataforma NosConecta.com.